## **Kennwort ändern in Citrix Desktop (Mac)**

Um das Kennwort unter Mac OS X / macOS zu ändern gehen Sie wie folgt vor:

1.Klicken Sie zuerst auf den Pfeil am oberen Bildschirmrand und anschliessend auf den Knopf Strg+Alt+Entf.

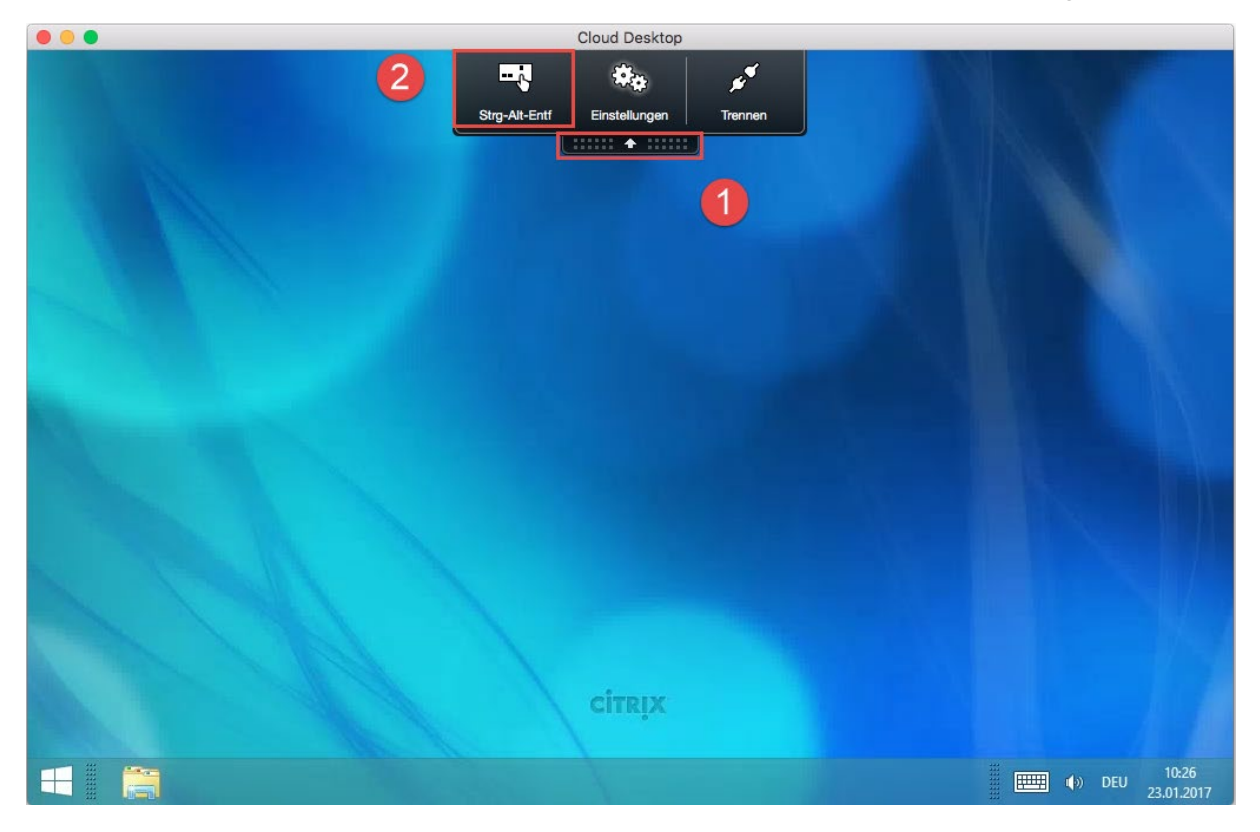

2. Klicken im neuen Fenster auf Kennwort ändern

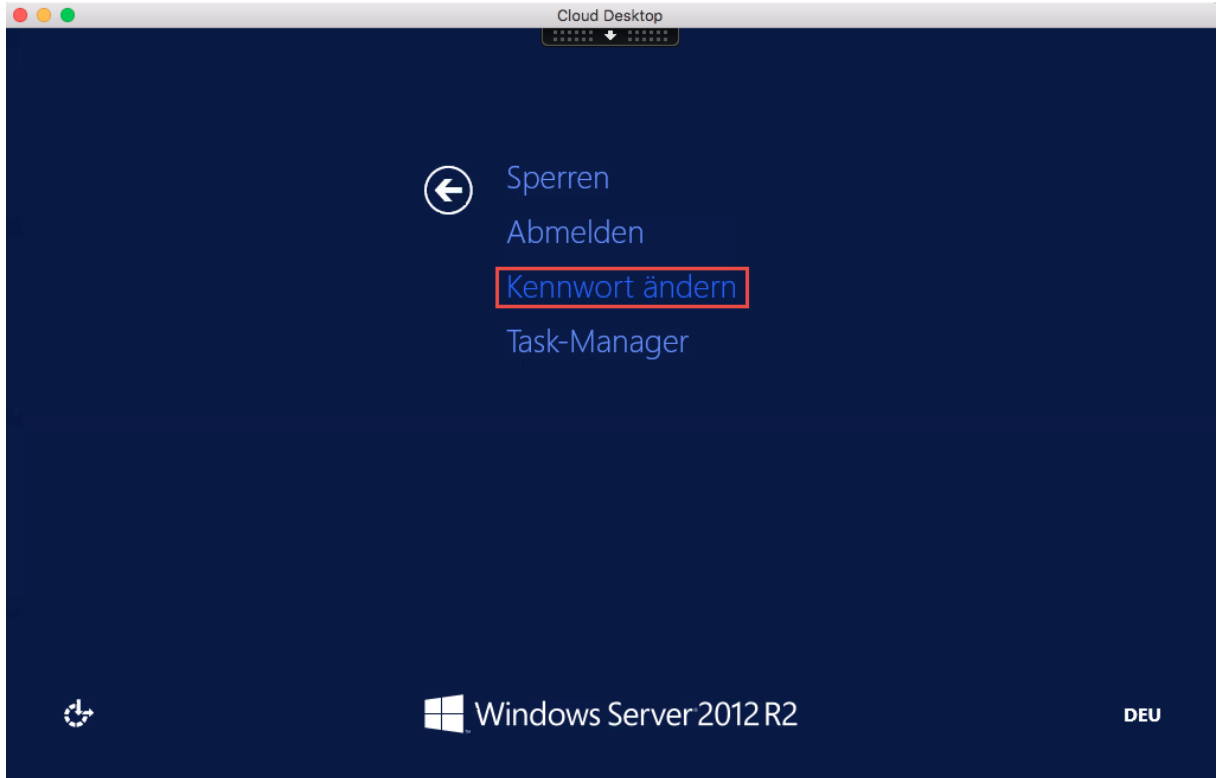

3. Im neuen Fenster müssen Sie einmal das bisherige und zweimal das neue Kennwort eingeben und anschliessend die Eingabe mit dem Pfeil bestätigen:

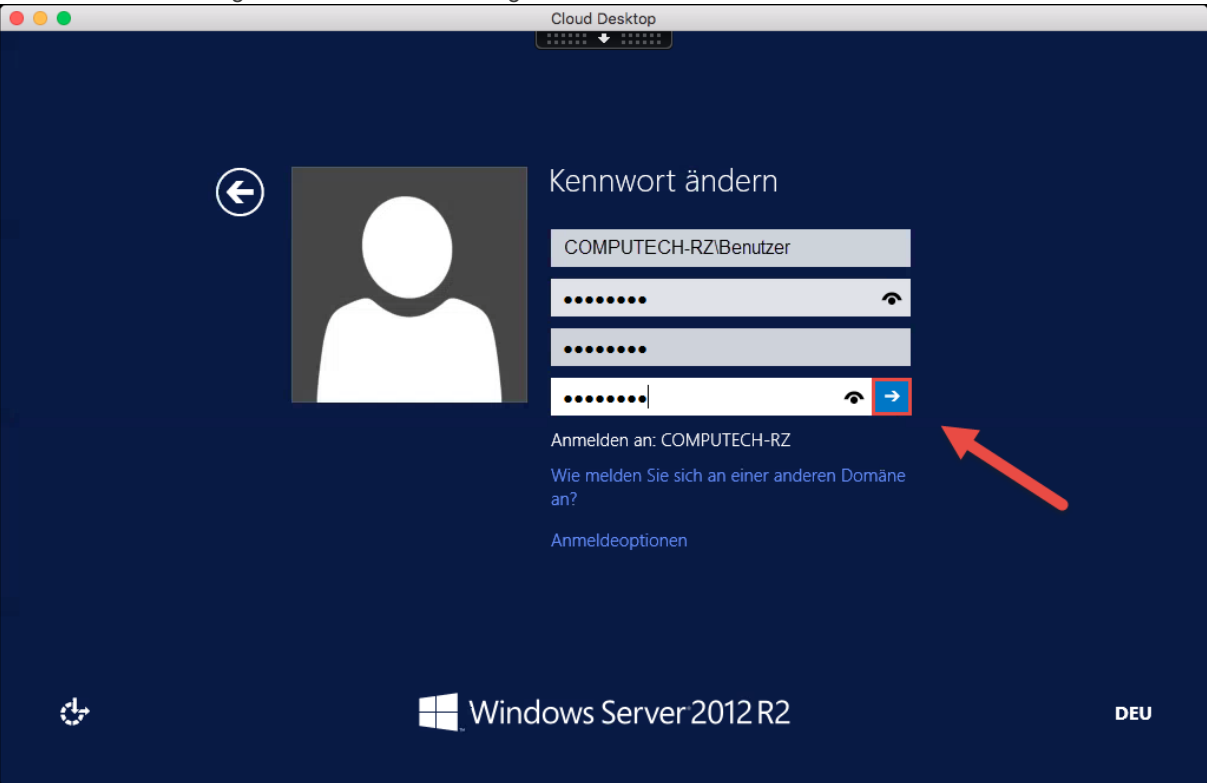

## 4. Nun wurde ihr Kennwort geändert.

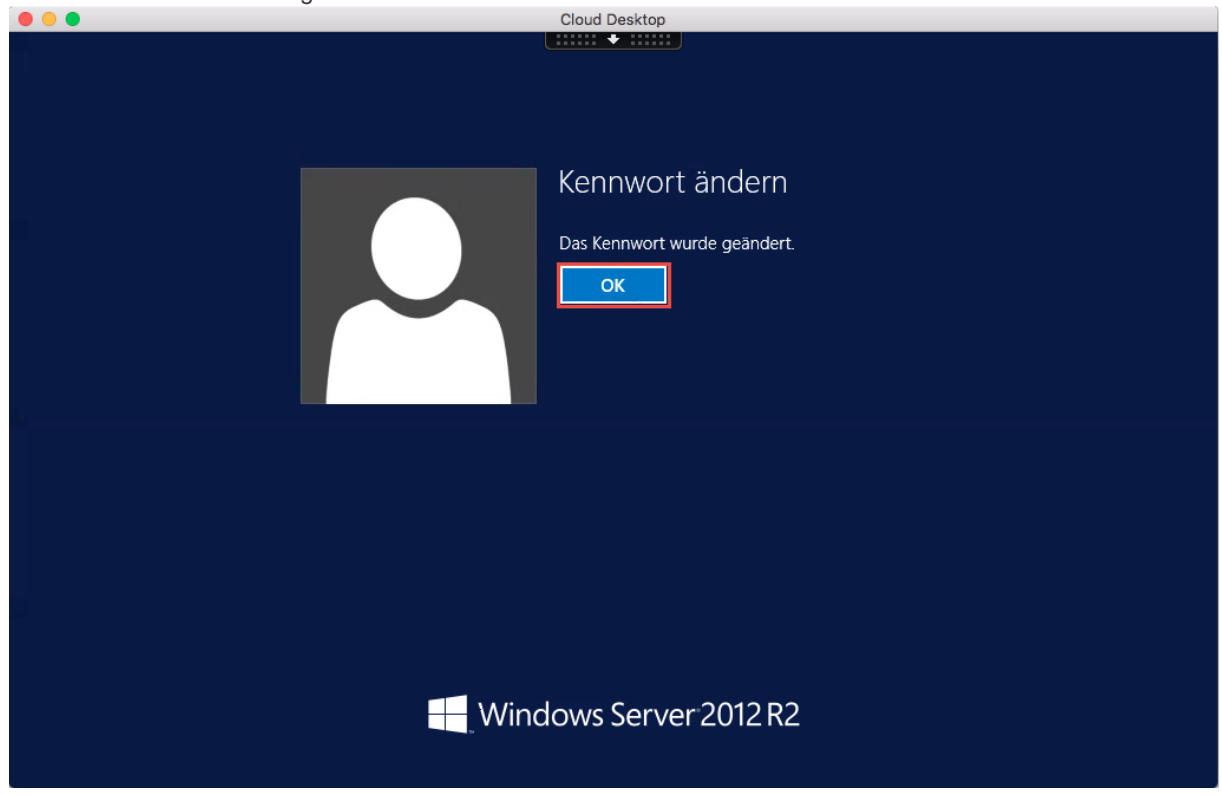

Achtung das neue Kennwort gilt auch für andere Dienste die mit diesem Profil verknüpft sind. (Beispielsweise Hosted Exchange (eMail) Konto)